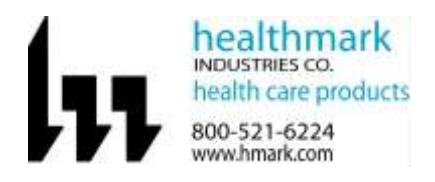

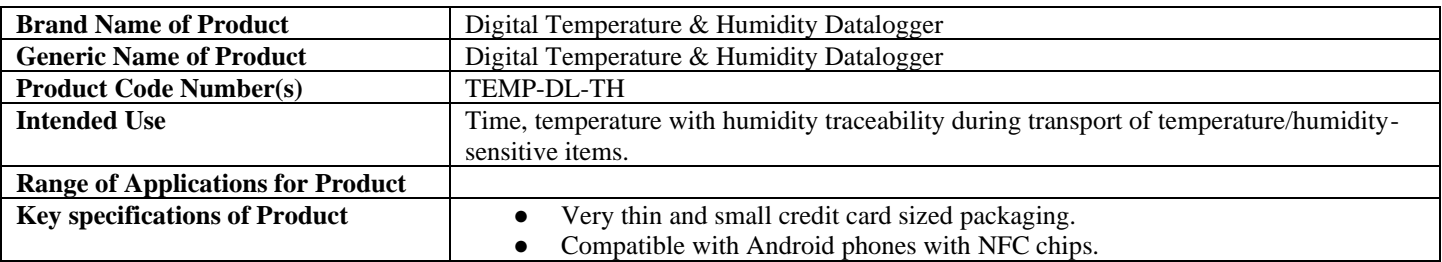

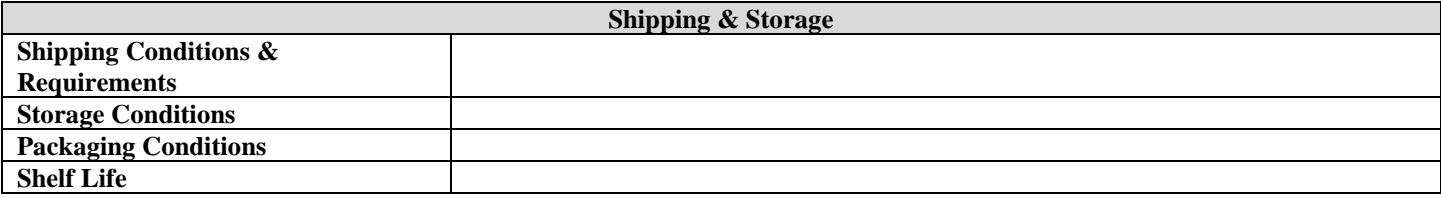

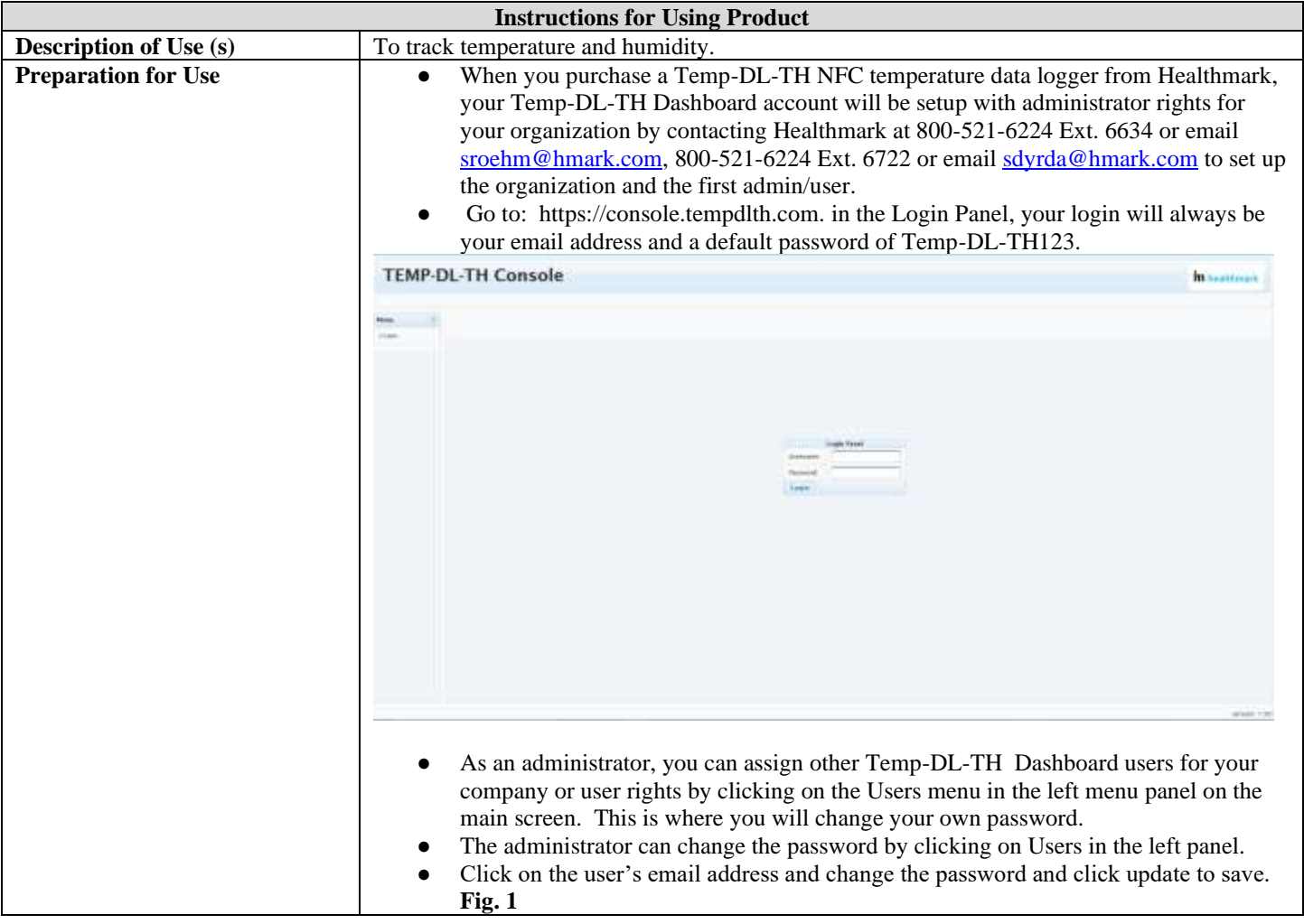

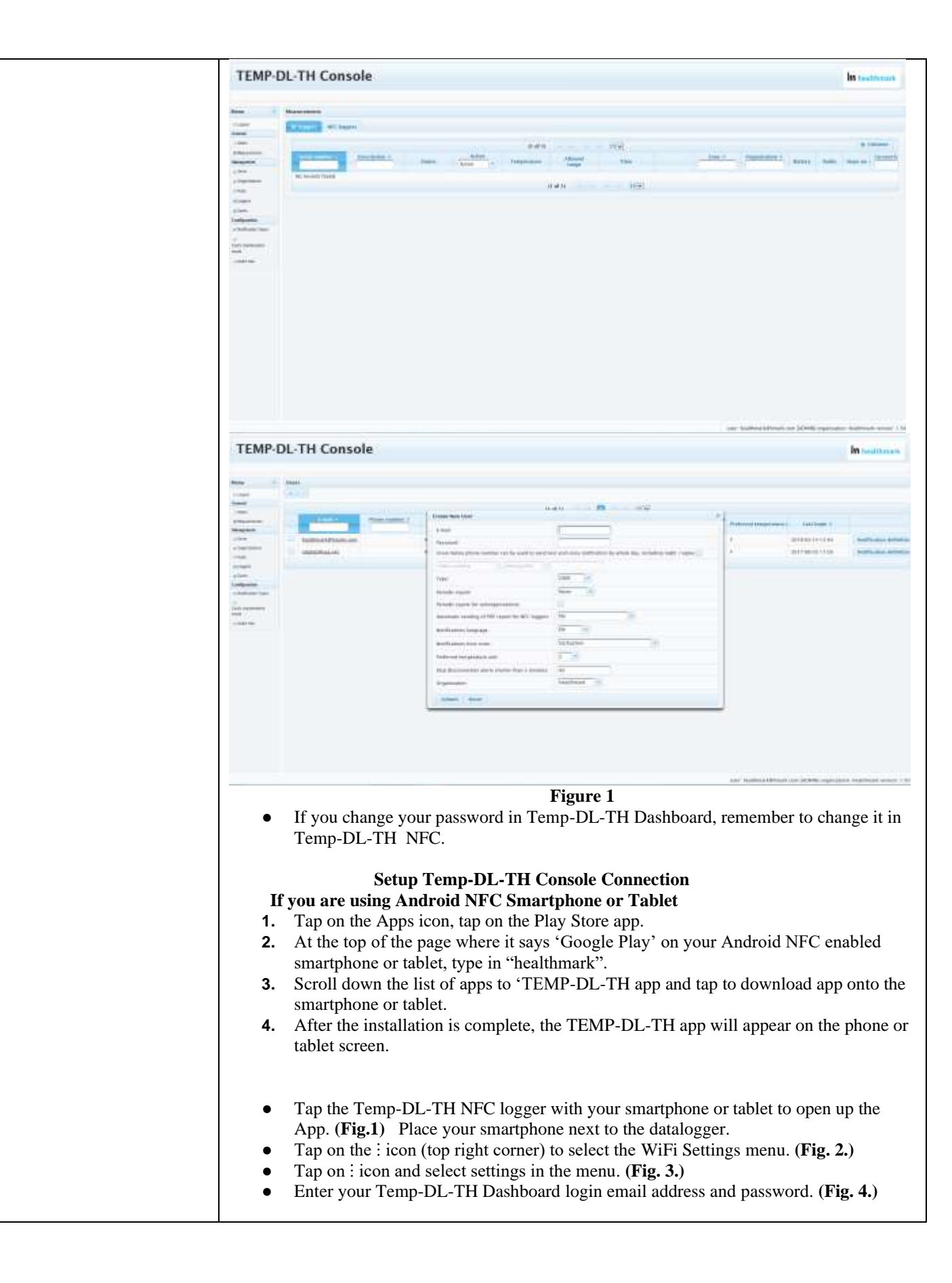

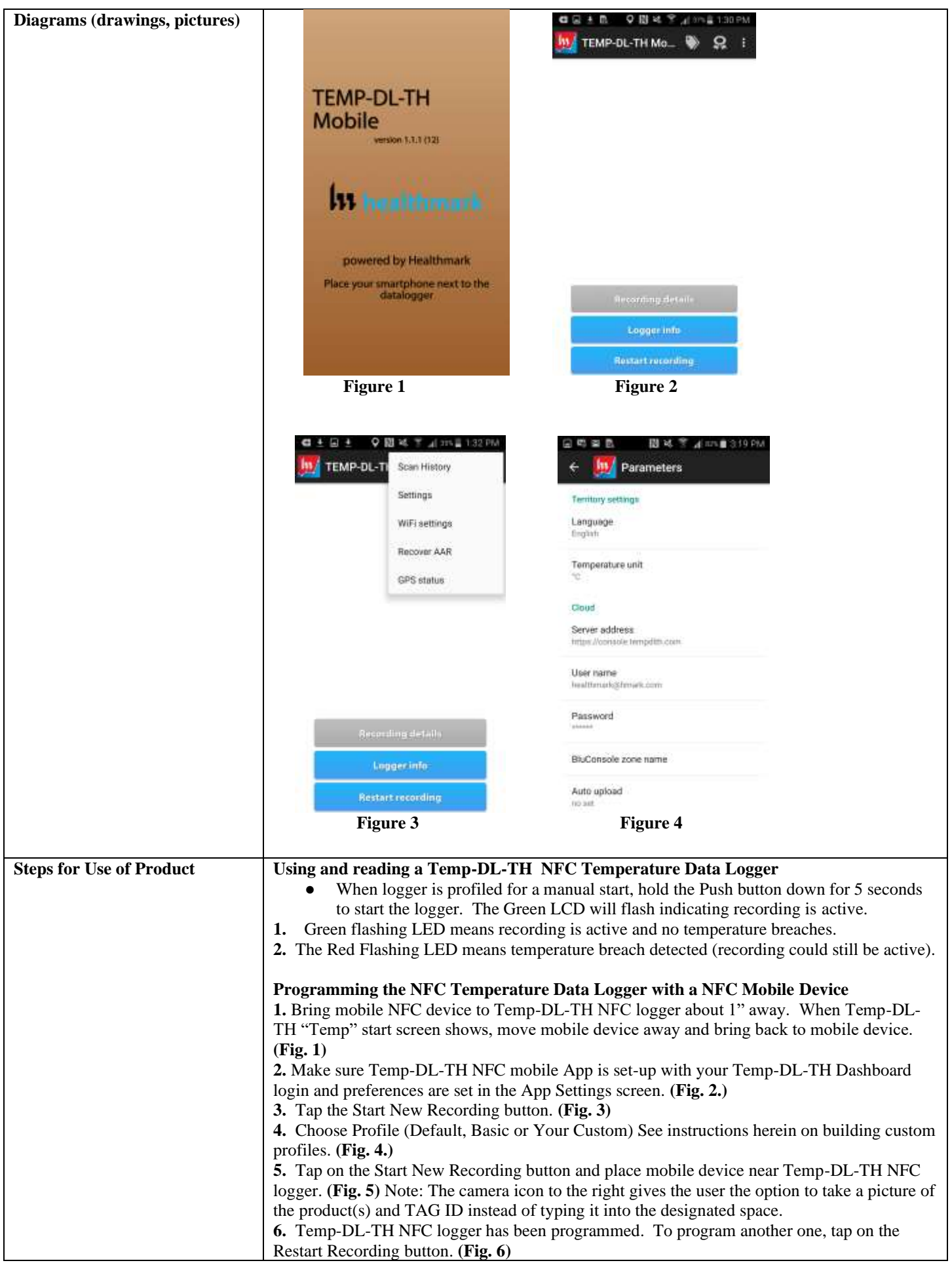

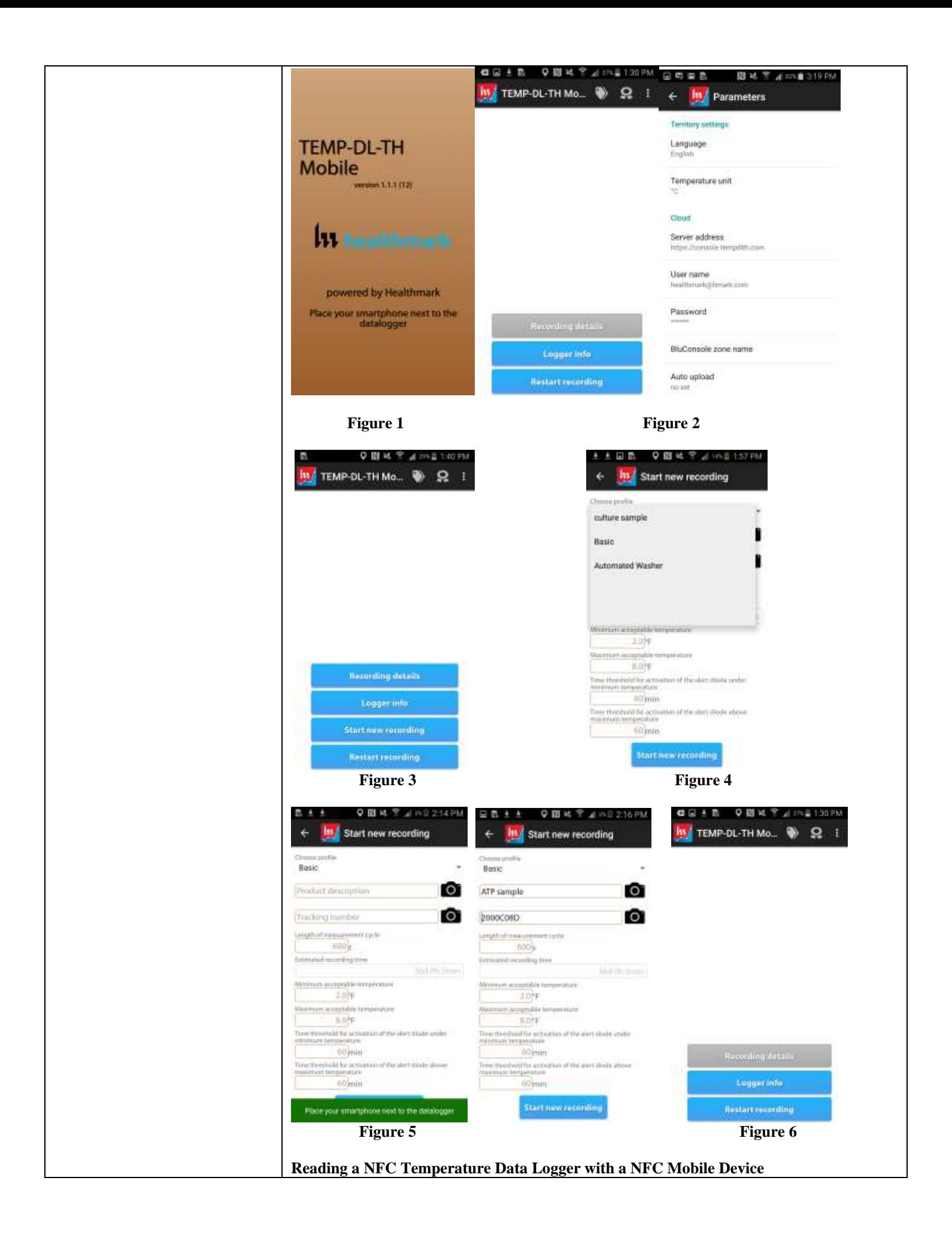

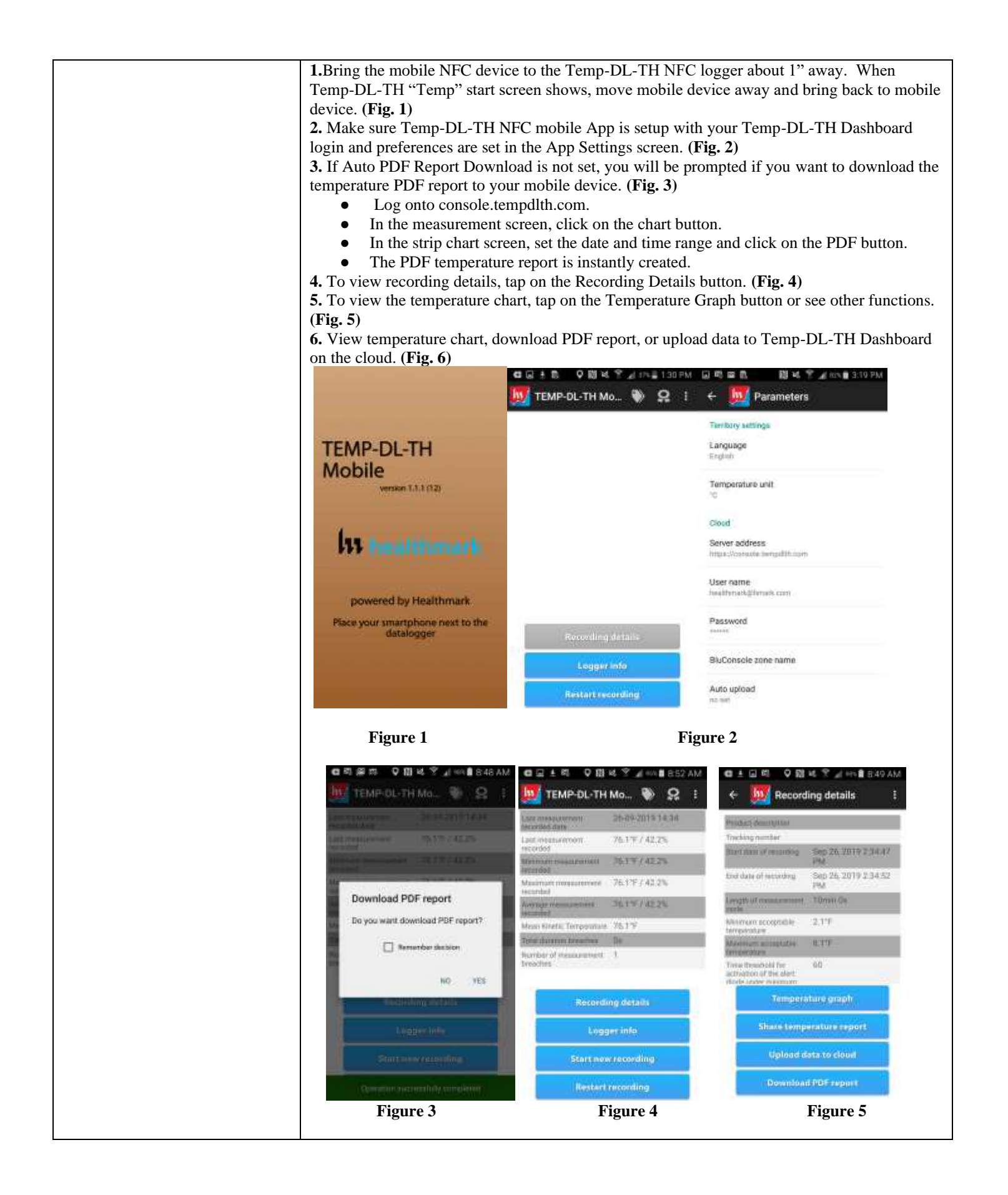

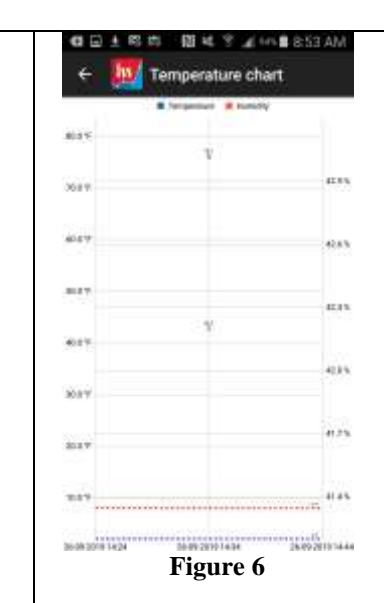

## **Build Custom Profiles On Your Temp-DL-TH NFC Temperature Data Logger**

**1.** Bring Temp-DL-TH mobile NFC device to the Temp DL-TH NFC logger about 1" away, Temp-DL-TH "Temp" start screen shows, move the mobile device away and bring back to mobile device. **(Fig.1)**

**2.** Tap the first wrench tool in the top status bar. **(Fig. 2)**

**3.** Default Profile window will display. Tap on the symbol with the plus sign and circle around it in the top status bar to customize a profile**. (Fig.3)**

**4.** Tap on the plus sign and circle around it in the top right corner. Give the profile a unique name. **(Fig. 4)**

**5.** The custom profile screen will be blank. Tap on the symbol with the plus sign and circle around it above the pencil icon in the blue menu bar to add a field to the profile. **(Fig. 5) 6.** Arrow back to Profile Manager and select Predefined Field and enter the attribute value such as text for description, integer value for temperature or search time limits, and Cancel or OK for check box. Or enter your own custom text field and data. **(Fig. 6)**

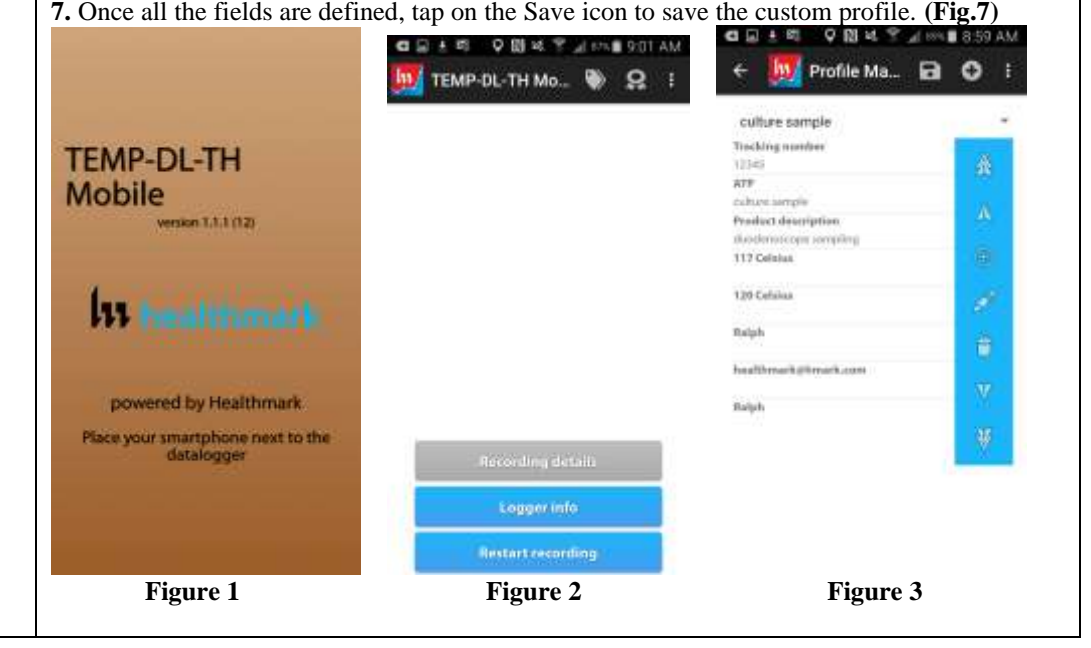

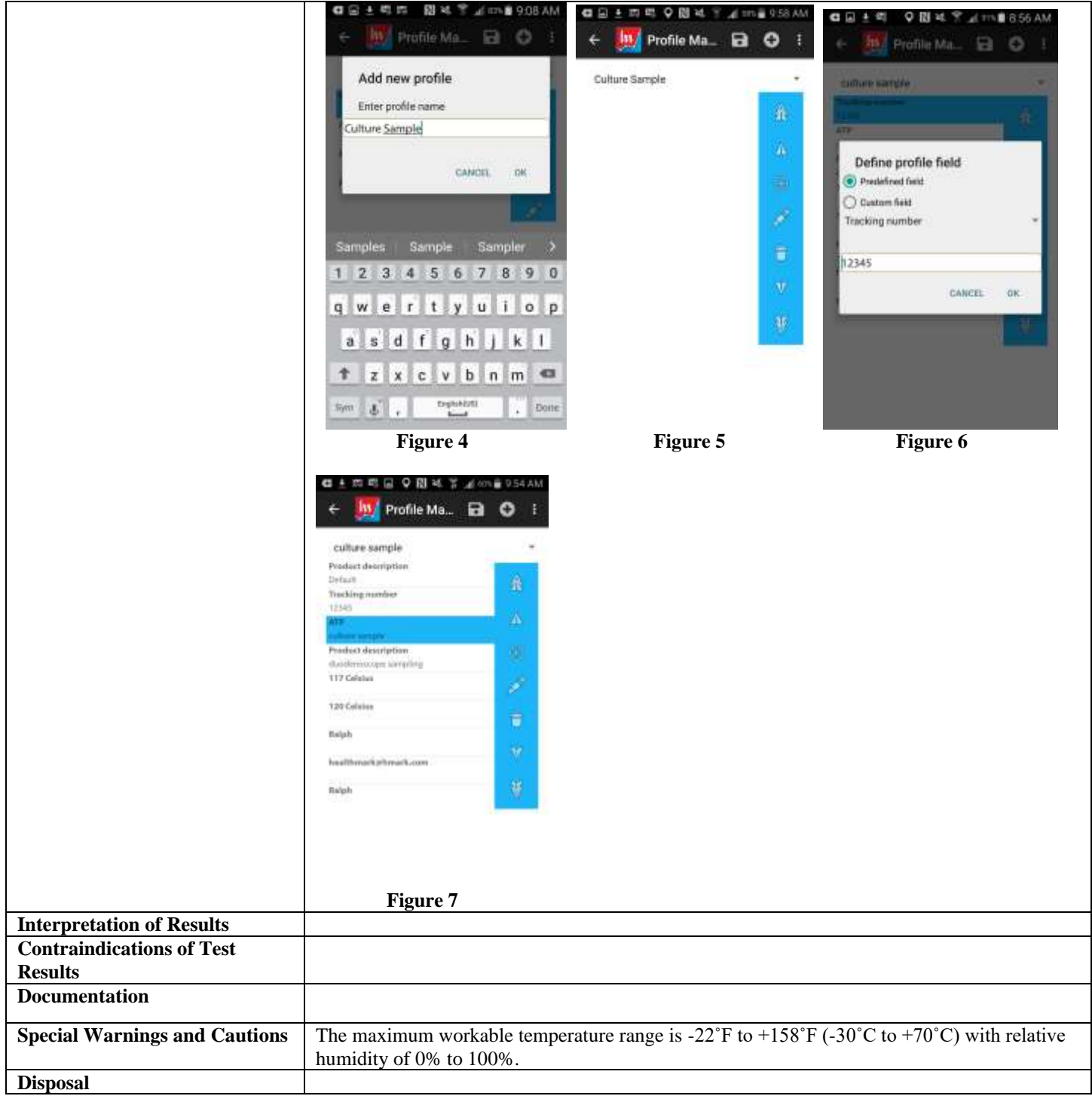

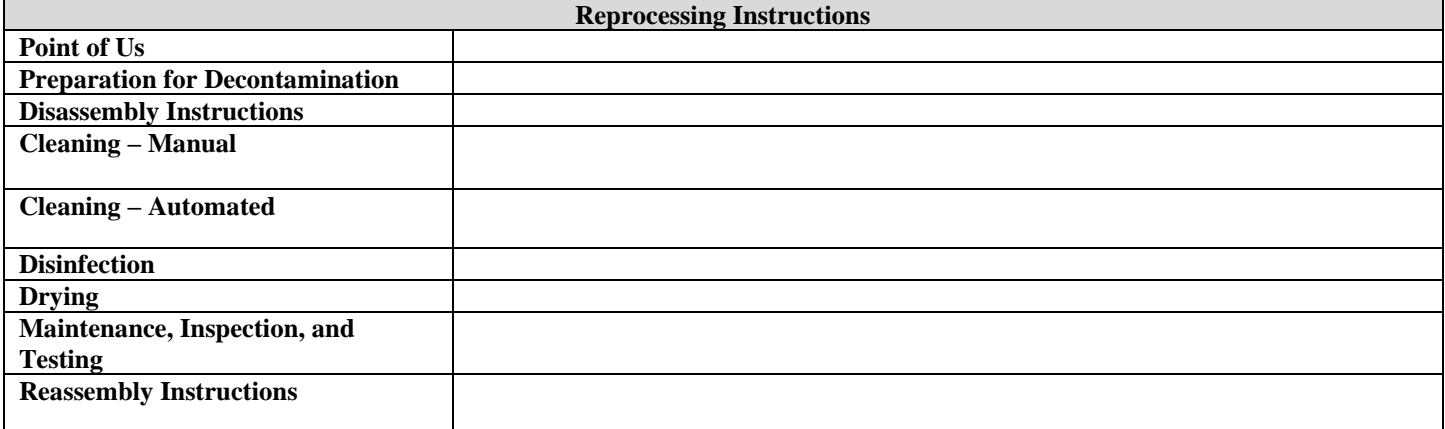

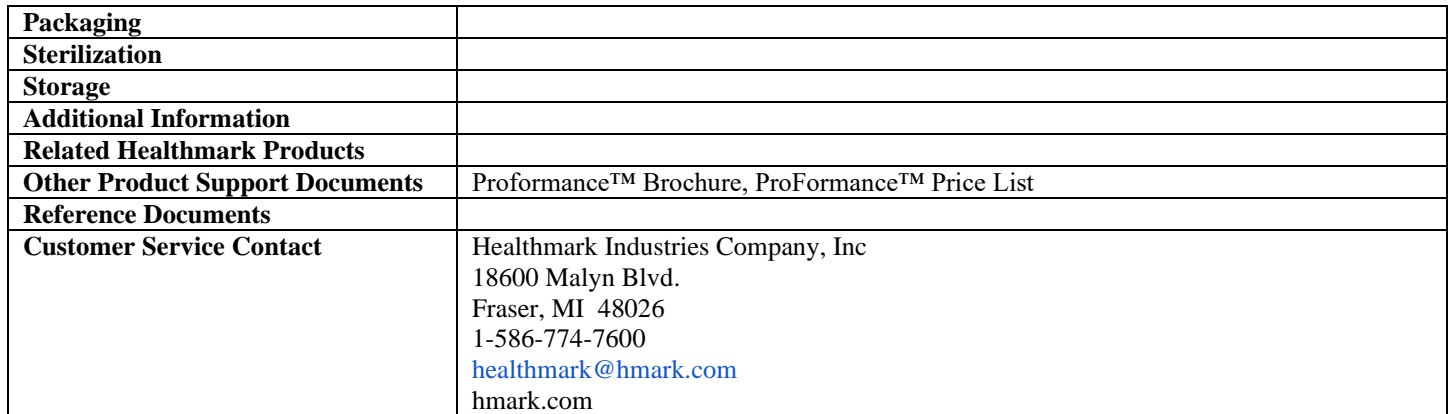

2020-08-21 Suzanne Latta